## **How to Log into Seesaw for Years 1-4.** To log into Seesaw, follow these instructions.

1. Go to the Seesaw website https://web.seesaw.me/

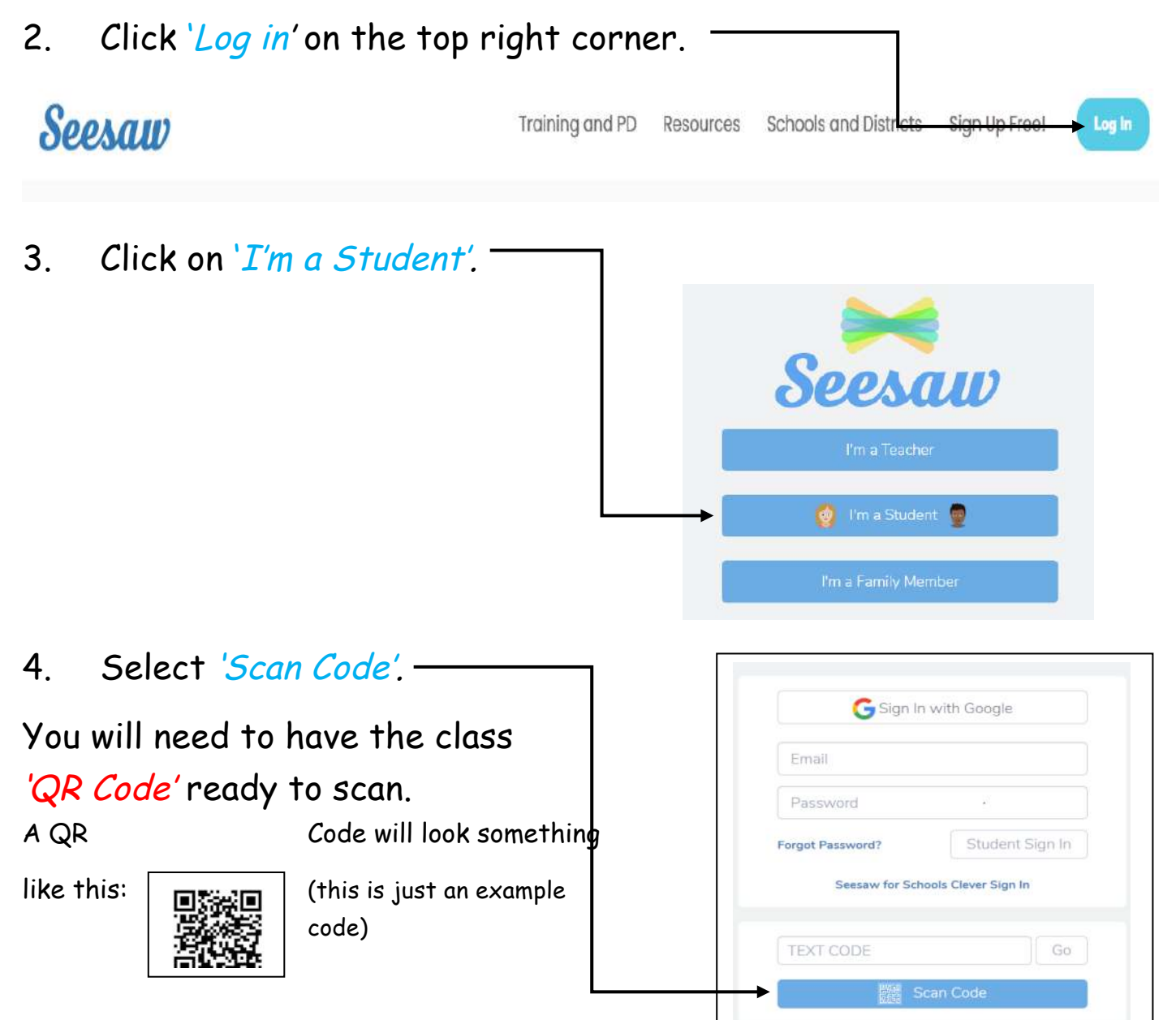

If your child does not have the class code,

you will need to email your child's teacher to send you the code via email.

5. The class account will open.

## **How to Access Activities.**

To access activities set by the teacher, follow these instructions.

1. Once you are logged into the class account. Click on 'Activities' found on the right-hand side of the screen.

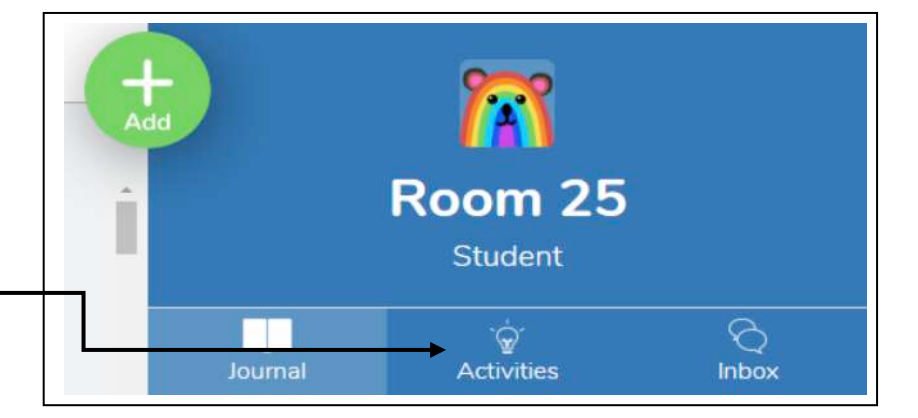

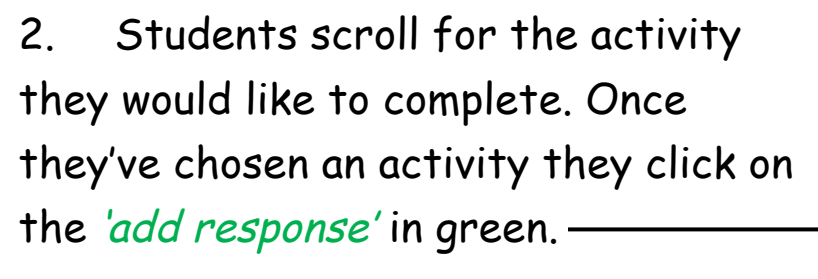

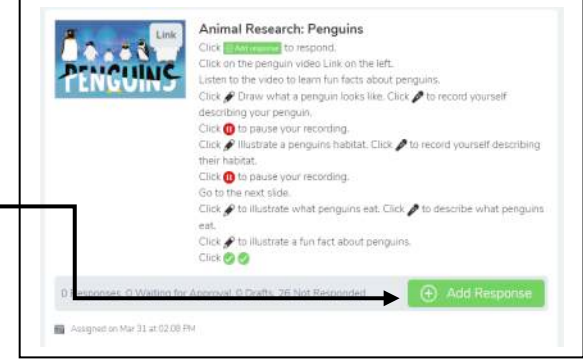

3. Click on your child's name then they will be able to edit the activity.

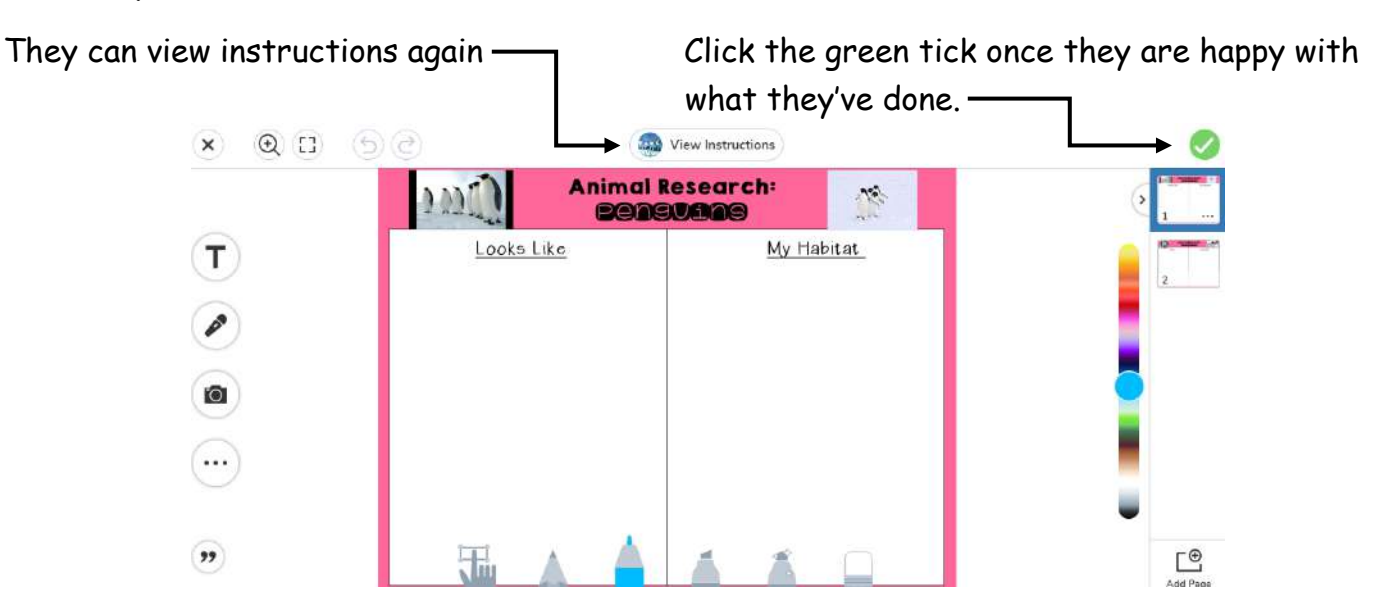

4. The teacher will need approve the work first before it shows up in their journal.